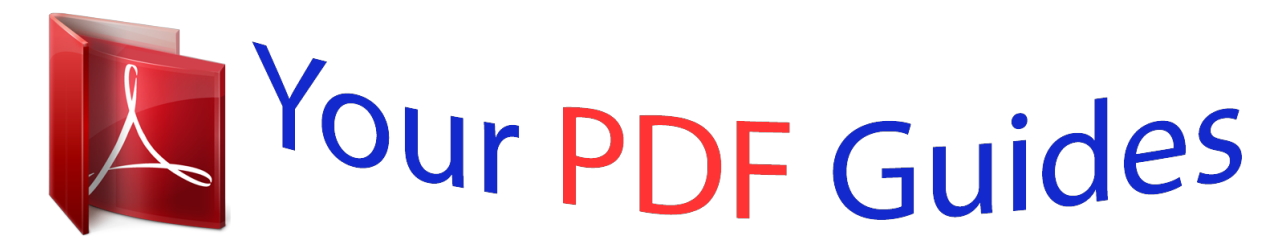

You can read the recommendations in the user guide, the technical guide or the installation guide for MOTOROLA MOTO X. You'll find the answers to all your questions on the MOTOROLA MOTO X in the user manual (information, specifications, safety advice, size, accessories, etc.). Detailed instructions for use are in the User's Guide.

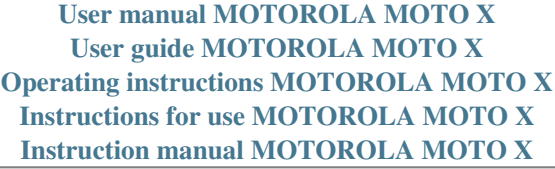

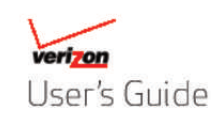

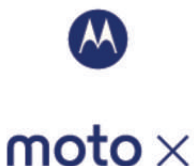

## *Manual abstract:*

*@@See "Motorola Assist" on page 21. • Speed: Browse and navigate at 4G LTE network speeds. @@• Connect: Reach out and connect with Wi-Fi networks, Bluetooth® devices, or just by touching NFC phones. See "Connect & transfer" on page 48. Tip: You don't need to carry this guide with you. You can view all of these topics in your smartphone—from the home screen Moto Care, tap in the top left, then tap tap Apps > On-device tutorials, FAQs, or How-tos. Contents At a glance . . . . . . . . . . . . . . . . . . . . . . . . . . . . . . . . . . . . . . . . . . . . . . . 2 Start . . . . . . . . . . . . . . . . . . . . . . . . . . . . . . . . . . . . . . . . . . . . . . . . . . . . . 4 Home screen & apps . . . . . . . . . . . . . . . . . . . . . . . . . . . . . . . . . . . . . . 8 Control & customize . . . . . . . . . . . . . . . . . . . . . . . . . . . . . . . . . . . . . 16 Calls. . . . . . . . . . . . . . . . . . . . . . . . . . . . . . . . . . . . . . . . . . . . . . . . . . . . 26 Contacts. . . . . . . . . . . . . . . . . . . . . . . . . . . . . . . . . . . . . . . . . . . . . . . . 28 Messages . . . . . . . . . . . . . . . . . . . . . . . . . . . . . . . . . . . . . . . . . . . . . . . 31 Type. . . . . . . . . . . . . . . . . . . . . . . . . . . . . . . . . . . . . . . . . . . . . . .*

```
Contract
       34 Socialize .........
                   \sim . The second second \sim\sim 10 \sim 10 \sim\sim 1.1111\sim . . . . . . . . .
        \ldots \ldots 36 Browse...
                       \sim 1000 \mu\sim 1.1\pm 1.1\sim 100 \sim 100 \sim 100 \sim\sim . . . . . . . . .
                        \sim , , , , ,
                           \sim 1.1 .
\ldots \ldots 37 Photos & videos \ldots\sim . . . . . . . . . .
                        \begin{array}{c} \left( 1,1,1\right) \text{ } \\\left( 1,1,1\right) \text{ } \end{array}\sim . . . . . . . . .
    \ldots \ldots 39 Play Music ..
                       \sim 14 \pm 14
                         \sim 10 km s ^2\sim . . . . . . . . .
                   \sim . . . . . . . . . .
                         \sim 1.1\, \rm{km}\sim 1.1 .
     \ldots 42 Play Books \ldots\sim 100 km and 100 km and 100 km and 100 km and 100 km and 100 km and 100 km and 100 km and 100 km and 100 km and 100 km and 100 km and 100 km and 100 km and 100 km and 100 km and 100 km and 100 km and 100 km and 100 km 
                        \sim 100 \sim 100 \simCarlos A
                   \sim . . . . . . . . .
                   \sim . . . . . . . . .
     43 Locate & navigate.....
                   \sim 100\, \rm{km}\sim . . . . . . . . . .
                  \sim . . . . . . . . .
                       \sim 144.44
                          \sim 1.1\, \rm{km}\sim , \sim , \sim , \sim , \sim\sim 10 \sim 10 \sim\sim 1.1 , \sim\sim . . . . . . . . .
                   <u>. . . . . . . . . . .</u>
    . 46 Connect & transfer....
                    \sim 1.1111\alpha , \alpha , \alpha , \alpha , \alpha\sim 100 km and 100 km and 100 km and 100 km and 100 km and 100 km and 100 km and 100 km and 100 km and 100 km and 100 km and 100 km and 100 km and 100 km and 100 km and 100 km and 100 km and 100 km and 100 km and 100 km 
                       \sim 14 \pm 14 \pm\sim 144.44
         48 Protect . . . . . . . . . .
                    \mathcal{L} . The second second
                         \sim 1.1\, \rm{km}\sim , , , ,
                   \sim . . . . . . . . .
```
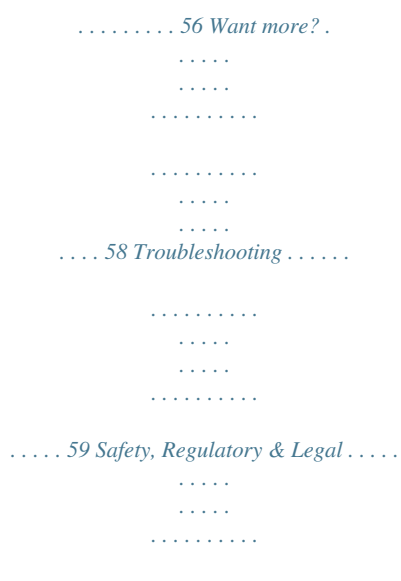

*. . . . . . . 60 Check it out 1 At a glance First look Your new Moto X™ has a bright display that goes from one side all the way to the other. Its body curves to fit in your hand. And you'll rarely have to plug it in.*

*Note: Your smartphone may look a little different. Tips & tricks • Start: The SIM card is pre-installed in your smartphone. Just charge up, power on, and register. See "Start" on page 4. • Low Battery LED: This LED lights up when you plug in your charger and the smartphone's battery level is too low to power on the display.*

*It means that your smartphone is charging and will be ready to use shortly. • Top topics: Just want a quick list of what your smartphone can do? See "Top topics" on page 3. • More: All your questions answered, right on your smartphone. Just tap and tell your smartphone what you Help. Want even want help with.*

*Or tap Apps > more? See "Get more!" on page 58. Note: Certain apps and features may not be available in all countries. This product meets the applicable limit for exposure to radio waves (known as SAR) of 1.6 W/kg (FCC & IC). The limits and guidelines include a substantial safety margin designed to assure the safety of all persons, regardless of age and health. The highest SAR values measured for this device are listed in the regulatory information packaged with your product. Note: When using the product while worn on your body, maintain a distance of 2.5 cm (1 inch) from the body to ensure compliance with SAR requirements. Note that the product may be transmitting even if you are not making a phone call. Low Battery LED 4:00 3.*

*5mm Headset Jack HD Front Camera Power Key Press = Screen On/Off Hold = Phone On/Off Volume Keys 10MP HD Back Camera (on back) NFC Antenna (on back) 2:37 WED, SEPTEMBER 25 Microphone Google Play Store Back Home Recent Apps Micro USB/ Charger 2 At a glance Top topics Check out what your smartphone can do. • Personalize your smartphone: see "Redecorate your home" on page 9. • Make a quick change: see "Quick settings" on page 20. • Go online: see "Browse" on page 37. • Explore: see "Google Play™" on page 7. • Find apps: see "Download apps" on page 13. • Be social: see "Socialize" on page 36. • Find it yourself: see "Locate & navigate" on page 44. • Take a photo: see "Take photos" on page 40. • Connect to Wi-Fi: see "Wi-Fi Networks" on page 50.*

*• Watch a movie: see "Play Movies & TV" on page 42. • Protect your smartphone: see "Screen lock" on page 56. • Watch interactive guided tutorials: see "Moto Care" on page 10. • Get all the help you need: see "Get more!" on page 58. Tips & tricks • Intuitive: To get started quickly, tap Apps Care for interactive tutorials.*

*> Moto • Helpful: To quickly change common smartphone settings, drag the status bar down and tap in the upper right. For Settings. even more settings, tap At a glance 3 Start Charge up Your SIM card is pre-installed in your smartphone. If you need to replace your SIM, pull the volume keys/SIM tray out of the smartphone as shown in step 1. Otherwise, just charge up and power on.*

*Caution: Before using your smartphone, please read the safety, regulatory, and legal information provided with your product. Tips & tricks • SIM tray & tool: The SIM tray is on the side of your smartphone. Press the key-like tool that came in your smartphone's box into the SIM tray to open it. Put your SIM card into the tray. Push the tray back into the phone. • Power/Sleep key: To make the screen sleep or wake up, press the Power key. To turn your smartphone on or off, press and hold the Power key. • Battery: Squeeze every bit of juice out of your battery. See "Battery life" on page 5. Warning: Don't try to remove or replace the battery yourself—doing so may damage the battery and could cause burning and injury.*

*If your smartphone becomes unresponsive, try a reboot—press and hold both the Power and the Volume Up keys until the screen goes dark and your smartphone restarts. 1 Use the tool to pop out the SIM tray. Clip the SIM card into the tray. Push the tray back into your smartphone. 2 Charge up. 3 Power on. 3H Power Key 4 Start Battery life Your smartphone gives you tons of information and apps at 4G LTE speed. Depending on what you use, that can take a lot of power. To see what's using up battery power, tap Apps Settings > Battery. To set automatic rules to save power, > Assist (see "Motorola Assist" on page 21).*

*tap Apps > Tips & tricks To save even more battery life between charges, you could reduce: Settings, then • Wi-Fi and Bluetooth® use: Tap Apps > tap the switch next to Wi-Fi or Bluetooth to turn them OFF when you don't need them. Settings > Location access, • GPS use: Tap Apps > and uncheck GPS satellites. • Display brightness: Tap Apps > > Brightness > (dimmer setting). • Display timeout delay: Tap Apps > > Display > Sleep > (shorter setting).*

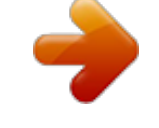

## [You're reading an excerpt. Click here to read official MOTOROLA](http://yourpdfguides.com/dref/5583303) [MOTO X user guide](http://yourpdfguides.com/dref/5583303)

 *Settings > Display Settings • Widgets that stream information to your home screen, like news or weather.*

*• Unused online accounts that you registered: Tap Apps Settings. Go to the ACCOUNTS section, and tap the > one you want to remove. Tap it again, then tap Menu > Remove account. • Recording or watching videos, listening to music, or taking pictures. Start 5 Sign in After you power on, let your smartphone walk you through the setup.*

*If you use Gmail™, you already have a Google™ account—if not, you can make an account now. When you sign in with your Google account, all your contacts, calendar, and email automatically appear, just like magic. Tips & tricks • Wi-Fi network: Conserve your monthly data allowance by switching from the Verizon network to a Wi-Fi network for your internet connections. Drag the status bar down and tap > Wi-Fi. There's more in "Wi-Fi Networks" on page 50. • Reboot: If your smartphone becomes unresponsive, try a reboot. Press and hold both the Power and the Volume Up keys until the screen goes dark and your smartphone restarts. It may take a couple minutes. • Accounts: To add, edit, or delete accounts, tap Apps Settings. Go to the ACCOUNTS section, and tap > Add account to add one.*

*Or, tap an account > Menu > Remove account to delete it from your smartphone, if allowed. To set up email accounts, see "Email" on page 32. For help with your Google™ account, visit www.google.com/accounts. Contacts, appointments, photos, & more—sign in to see it all. Got Google? Do you have a Google Account? If you use Gmail, answer Yes. • Contacts: To get your contacts from your old phone, you have options. If your old phone was also an Android and you used the Android Backup and Restore feature, your contacts automatically appear on your new smartphone. Otherwise, use the Migrate app in "Old phone to new phone" on page 7.*

*Or, visit www.motorola.com/transfercontacts. Note: This smartphone supports apps and services that may use a lot of data, so make sure your data plan meets your needs. Contact Verizon Wireless for details.*

*Yes No 6 Start Old phone to new phone Moving your photos, music, text & call history, contacts and more from your old Android smartphone is quick and painless. 1 On your old Android smartphone, download the Motorola Migrate app on Google Play™ to get started. 2 Start the Migrate app (tap Apps smartphones. > Migrate) on both Tips & tricks • While you're migrating, you can keep using your smartphone. • If you didn't migrate when setting up your new smartphone, you can always do it later.*

*Google Play™ Google Play is a new digital content experience from Google where you can find and enjoy your favorite music, movies, TV shows, books, magazines, and Android apps and games. It's Change your settings, redeem a Google Play gift card, and more. 3 Tap Next on your new smartphone and follow the on-screen instructions. Google Play Migrate Don't want to start from scratch? Copy your stuff from your old phone to this one. We'll take care of... Text Messages Call History SIM Contacts Media Volume & Screen Brightness APPS GAMES MOVIES &TV MUSIC BOOKS MAGAZINE Unlimited Music Made Easy Try All Access for Free Search for the perfect app. Google Apps SEE MORE Tap here to get started. Next Google Finance FREE Google Goggles FREE Google Translate FREE Start 7 your entertainment hub: you can access it from the web or from your Android device, and all your content is instantly available across your devices.*

*Home screen & apps Quick start: Home screen & apps Start from the home screen to explore apps and more. • Home screen: You'll see the home screen when you turn on your smartphone or tap Home . • App & widget list: To show all of your apps and widgets, tap Apps . (To see widgets, touch WIDGETS at the top.) Tips & tricks • Find out more about Google products: See www.google.com/about/products. • Log in or open a Google account: Visit www.google.com/accounts.*

*• Google help: See www.google.com/support. • Download Android apps: Tap Apps > Play Store. • Access all of your files in the cloud: Check out "Your cloud" on page 54.*

*4:00 Drag down to see notifications & settings. Search by typing or speaking. 2:37 WED, SEPTEMBER 25 Swipe left or right to see more panels. Google Plo;s asleep on the table. Get directions using Google Voice Search, check voicemail, play your favorite song.*

*OK Google Now OK Google Now OK Google Now OK Google Now g OK Google Now g OK Google Now OK Google Now "OK Google Now, navigate to Anderson Park." "OK Google Now, call Lisa at home." "OK Google Now, how many ounces in a venti coffee?" Home screen & apps 11 Status & notifications At the top of the screen, icons on the left notify you about new messages or events. If you don't know what an icon means, drag the status bar down for details. 4:00 Icons on the right tell you about smartphone status: network strength = 4G LTE network) / battery charging/full ( Drag down to see settings &*

*notifications. / Wi-Fi in range/connected / Bluetooth® on/connected GPS active airplane mode / microphone off/on silent vibrate alarm set warning / wireless display connected/on 4:00 Wed, September 15 312-555-1234 1 new message 3:28 PM Clear your notifications. 10:49 AM 3 new messages Yahoo! Tip: To clear just one, flick it to the left or right. Protect your phone Touch to enable lost phone features 9/14/13 NFC available 9/14/13 Select to enable NFC and Android Beam. Network and Wi-Fi icons turn blue when your smartphone is linked with your Google account. Note: Apps you download on Google Play™ Store might show other icons in the status bar to alert you to specific events.*

*Tip: To quickly change common settings, tap in the upper right. For more, see "Quick settings" on page 20. Active Display See messages, calls, and more coming in to your smartphone, no matter what screen you're on. Even when your smartphone is sleeping, info quietly appears on your screen to tell you what you need to know—you choose the alerts. Find it: Apps > > Active Display Settings > Active Notifications 12 Home screen & apps Tip: If that's not your style, select More privacy to keep it all hidden. Motorola Connect Use your Google account to connect your smartphone to your computer. See call, contact, and messaging info on your computer. Know who's calling before you reach for your smartphone. Send and receive text messages from your desk using a simple add-on to your desktop Chrome™ browser. Find it: Tap Apps Motorola Connect 2:37 If your smartphone is asleep when you get a text, it lets you know.*

*> Settings > Active Notifications > Download apps Google Play™ Get music, movies, books, apps, games, and more.*

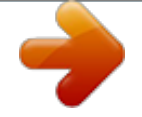

[You're reading an excerpt. Click here to read official MOTOROLA](http://yourpdfguides.com/dref/5583303) [MOTO X user guide](http://yourpdfguides.com/dref/5583303)

 *Find it: Tap Apps Touch & hold to see the text. Drag up to open the text, or down to unlock your smartphone. > Play Store • Find: To search, tap in the top right. • Download: To download an app you found, tap it to open details and then tap Install, or the price.*

*• Share: To share an app you found, tap it to open details and then tap Menu > Share. • Reinstall: To show or reinstall apps you downloaded from Play Store, tap Menu > My Apps. Home screen & apps 13 • Use a computer: To find and manage apps from any computer, go to http://play.google.com using your Google account and password.*

*There, you can browse apps on the big screen, manage your apps across multiple devices (like a smartphone and tablet), and even set new apps to download to your devices. • Enjoy music, books & movies: You can also use Google Play Store to access the "Play Music", "Play Books", and "Play Movies & TV" apps. • Get help: To get help and more, tap Menu in the top right. Choose carefully Apps are great. There's something for everyone. Play, communicate, work, or have fun. But remember, choose your apps carefully. Here are a few tips: • To help prevent spyware, phishing, or viruses from affecting your smartphone or privacy, use apps from trusted sites, like Google Play. • On Google Play, check the app's ratings and comments before installing. • If you doubt the safety of an app, don't install it.*

*• Like all apps, downloaded apps will use up memory, data, battery, and processing power—some more than others. For example, a simple battery level* widget will use less than a streaming music player app. After installing an app, if you're not happy with how much memory, data, battery or processing power *it's using, uninstall it. You can always install it again later. • Just like web browsing, you may want to monitor children's access to apps to help prevent exposure to inappropriate content. • Certain apps may not provide completely accurate information. Take care, especially when it comes to personal health.*

*Apps from the web You can get apps from online app stores using your browser. Tip: Choose your apps and updates carefully, as some may impact your smartphone's performance—see "Choose carefully" on page 14. Note: When installing an app, make sure you read the alerts that tell you what information the app will access.*

*If you don't want the app to have access to this information, cancel the installation. To let your smartphone install apps that are not on Google Play, Settings > Security and check Unknown tap Apps > sources. To download files from your browser, see "Downloads" on page 38. 14 Home screen & apps Take Care of your apps From your home screen tap Apps , then swipe left to scroll through apps. To close the apps screen, tap Home or Back .*

*Settings > Apps. Swipe • Uninstall apps: Tap Apps > left to ALL, tap an app, then tap Disable or Uninstall in the top right (if available). Disable removes the app from your menu—to Enable it, reopen this window and tap Enable (disabled apps are at the bottom of the list). Tip: To quickly show these app details from your app screen: Touch and hold an app, then drag it to App info. • Show app data usage: To show which apps are using the Settings > Data usage. For most data, tap Apps > more, see "Data use" on page 52. Update your smartphone Use your smartphone or computer to check, download, and install smartphone software updates. • Using your smartphone: If your smartphone notifies you about an update, follow the instructions to download and install it. To manually check for updates, tap Apps > About phone > System updates. > Settings If an app locks up your smartphone as soon as you turn it on, restart in Safe Mode: Turn off your smartphone, then turn it back on—when you see the "Motorola" logo during power-up, press and hold both volume keys until you see the home screen, with Safe Mode in the lower left. Then, try removing the app. • Reinstall apps: To reinstall apps on Google Play Store, tap Play Store > Menu > My apps. The apps Apps > you downloaded are listed and available for download. • Share, show, or clear app details: Tap Apps Settings > Apps. A bar at the bottom tells you how > much app storage space you have left.*

*Swipe left or right to see the list of DOWNLOADED, RUNNING, or ALL apps, then tap an app in the list to show its details and storage usage. You can tap Share, Clear data or other options. Your smartphone downloads updates over your Wi-Fi connection (if available) or mobile network. We recommend that you download updates when you have a Wi-Fi connection. Remember, these updates can be quite large (25MB or more) and may not be available in all countries. If the mobile network updates are not available in your country, update using a computer. • Using your computer: On your computer, go to www.motorola.com/support and check the "Software Updates" links. If an update is available, just follow the installation instructions.*

*Home screen & apps 15 Control & customize Quick start: Control & customize Take control of your smartphone: • Touch: It's all in the touch. Simple gestures and touch keys to move about. • Search: Type text in the Google Search box at the top of your home screen, or tap to search by voice. • Customize: Get your notifications and more—drag the Settings for more status bar down and tap . Tap settings.*

*Tips & tricks • Tap: Choose an icon or option. • Touch and hold: Open options for items in lists. • Drag: Move items on the home screen. • Flick: Quickly open or delete items. • Swipe: Scroll through lists or between screens.*

*• Pinch or double-tap: Zoom in and out on websites, photos, and maps. • Twist: Twist a map with two fingers to rotate it, and pull two fingers down to tilt it. • Speak: Tap keyboard. Touch & hold an empty spot to change wallpaper. 4:00 2:37 WED, SEPTEMBER 25 in a search window or on a touchscreen • Add shortcuts & widgets: Tap Apps , touch and hold an app or widget, then drag it to one of your home screen pages. (To see widgets, tap Apps , then tap WIDGETS at the top. • Ringtone for a contact: To set a personal ringtone for a People, tap the contact, then tap Menu contact, tap > Set ringtone. • Quick settings: To change Wi-Fi, Bluetooth, Airplane mode, and other settings, drag the status bar down and Settings. tap . For even more settings, tap Google Play Store Tap an app to open.*

*Touch & hold to move or delete. 16 Control & customize • Home screen: For more about changing your home screen, see "Redecorate your home" on page 9. Don't use covers or screen protectors (even clear ones) that cover this sensor.*

 *• Screen lock: To unlock the screen, touch and drag to the outer circle that appears. To use a pattern, PIN, password, facial recognition security, or a connected device (like a Bluetooth® headset or your car) to unlock your screen, tap Settings > Security > Screen lock. See Apps > "Screen lock" on page 56. • More panels & apps: To open more apps from your lock screen, swipe the screen right, tap , and choose the apps you want to add. • Owner info: To add a message to your lock screen in case Settings you lose your smartphone, tap Apps > > Security > Owner info. (To set your message, just tap Back .) Tip: Don't put your mobile number as your contact info unless you can access your voicemail from another device.*

*• Screen timeout: To change your timeout (screen locks Settings > Display automatically), tap Apps > > Sleep. • Sleeping smartphone, active display: When your smartphone is asleep and the active display is working, touch and drag down to to unlock the screen. Tip: To change the notifications your sleeping smartphone Settings > Active notifications. flashes, tap Apps > See "Active Display" on page 12. Control & customize 17 On, off, lock & unlock Your touchscreen is on when you need it and off when you don't.*

*To turn the screen on, press the power key. 2:37 WED, SEPTEMBER 25 Return this phone to me, and I will buy you lunch. For a week. Swipe left for the camera. Add your owner info or a message for anyone who finds your smartphone.*

*Drag the lock to the outer circle to unlock your screen. Swipe right to add panels to your unlock screen (like an email screen). • Screen off & on: Press the Power key to turn the screen off & on. Note: During a call, your touchscreen might stay dark if the proximity sensor just above the top of the screen is covered. Touch Find your way around: • Back: Tap Back • Home: Tap Home to go to the previous screen. to return to the home screen. • To reboot an unresponsive smartphone, press and hold both the Power and the Volume Up keys until the screen goes dark and your smartphone restarts. Press Power key Press and hold the Power key to choose Power off, Airplane mode (no wireless connections—see "Airplane mode" on page 55), silent , vibrate , or sound on . Put the touchscreen to sleep by pressing the Power key. To wake up the touchscreen, just press the Power key again.*

*Tip: To add more security to your smartphone, see "Protect" on page 56. • Recent apps: Tap Recent to show your recent apps, and tap an app to reopen it. To remove an app from the list, flick it left or right. To scroll the list, swipe up or down. • Menu: When Menu appears in the corner of the screen, you can tap it to open options for the current screen. Lost or stuck? If you're not sure what to do next, try one of these: • To open a text message, show contact details, or open items in a list, tap the message, contact, or item. • To show options for a list item (if available), touch and hold the item. • To show a menu for the current screen, tap Menu in the corner of the screen (if available). • To return home to the home screen, tap Home • To go back just one screen, tap Back • To close a touchscreen keyboard, tap • To reopen an app you closed, tap Recent app in the list. .*

*. and tap the . Power Key 18 Control & customize Volume keys Your volume keys help in a few ways: • Ringer volume: Press the keys in the home screen. Press them when your smartphone is ringing to silence it. • Earpiece volume: Press the keys during a call.*

*• Music/video volume: Press the keys during a song or video. • Text entry: On a touchscreen keyboard, tap , then speak your message. You can also speak punctuation. Tip: To make your smartphone read out loud, see "TalkBack" on page 21. Customize Customize your smartphone's sounds and appearance: • Ringtone and notifications: To choose ringtones or Settings > Sound.*

*notifications, tap Apps > • Vibrate or silent: To make your smartphone vibrate for Settings > Sound incoming calls, tap Apps > > Vibrate when ringing. To turn off ringtones for incoming Settings > Sound > Phone ringtone calls, tap Apps > > None. • Ringtone for a contact: To set a personal ringtone for a People, tap the contact, then tap Menu contact, tap > Set ringtone. • Volume: To set volume, just press the volume keys in the home screen (ringtone volume), during a call (earpiece volume), or while playing music or a video (media volume). • Message alert: To change your new message notification, Messaging > Menu > Settings, and tap Apps > check Notifications. • Display settings: To change brightness and other display Settings > Display. settings, tap Apps > Speak Just tell your smartphone what you want. Tip: Speak naturally but clearly, like using a speakerphone. • Dialing and commands: Tap . To dial, say "Call" and then a contact name or phone number.*

*Or, say a command like "Send text," "Go to" an app, or "Help" for voice command help. Tip: If a contact has more than one number, you can say which number to call. For example, "Call Joe Black Mobile" or "Call Suzi Smith Work." To choose the confirmations and prompts you want to hear, tap > Menu > Settings > Voice. To set up your phone to start listening to your commands, see "Touchless control" on page 11. • Search: Tap in the home screen to search by voice. To change your voice search and text-to-speech settings, Settings > Language & input. tap Apps > Control & customize 19 • Rotate: In many apps, the touchscreen switches from portrait to landscape when you rotate your smartphone. To Settings > Display turn this on or off, tap Apps > > Auto-rotate screen. • Home screen: To change your wallpaper, touch and hold an empty spot on your home screen.*

*For more, see "Redecorate your home" on page 9. • Language and region: To set your menu language and Settings > Language & input region, tap Apps > > Language. Quick settings To change Wi-Fi, Bluetooth, Airplane mode, and other settings, drag the status bar down and tap . For even more settings, Settings. tap Note: Your quick settings may look a little different.*

*8:58 Wed, September 25 Go back to notifications. See all of your settings. Brightness Settings Set your owner profile. Freddy's Wi-Fi Network Signal Charged Airplane mode Bluetooth Off Wireless Display Note: This option appears only when wireless display is turned on. Shortcut: To directly open the quick settings screen, drag the status bar down with two fingers.*

*Shortcut: To quickly turn Bluetooth or Wi-Fi power on and off, touch and hold the setting icon until you feel a vibration. People > Set up my Tip: To set up your owner profile, tap profile.*

 *(You may need to scroll to the top of the screen.) 20 Control & customize Motorola Assist Wish your smartphone could automatically reply to texts when you're driving, silence your ringer during meetings, and conserve your battery when it runs low? It can. Motorola Assist suggests actions to automate, based on how you use your smartphone. When you see a suggestion in the status bar, drag the bar down to accept or delete it. Find it: Tap Apps Assist Accessibility See, hear, speak, feel, and use. Accessibility features are there for everyone, helping to make things easier. Find it: Tap Apps > Settings > Accessibility Note: For general information, accessories, and more, visit www.motorola.*

*com/accessibility. > Assist. Pick your categories. Voice recognition Just tell your smartphone what you'd like to do—dial, browse, search, send a text, and more. Check it out—tap at the top of the home screen for voice search. Or, say "OK Google Now" to launch always-on smart voice commands. Stay focused on the road Driving Tap a category to get started. TalkBack Use TalkBack to read your screen out loud—your navigation, your selections, even your books. Avoid interruptions Meeting Settings > Accessibility To turn on TalkBack, tap Apps > > TalkBack, then tap OFF at the top to turn it ON . Get a good night's rest Sleeping Note: You might need to download text-to-speech software (data charges may apply).*

*To use TalkBack: • Menus and screens: Tap an item in a menu or screen. Your smartphone speaks the name. • Dialer & text entry: Start typing. Your smartphone speaks each number or letter. Control & customize 21 • Notifications: Drag the status bar down.*

*Your smartphone speaks all of the notifications. • Books & more: Open a book, file, message, and more. Your smartphone reads the text out loud (app dependent). • Browsers: Enable web pages in your browser to be read out loud: See "Web accessibility" on page 23. Move between pages, paragraphs, lines, words, or characters.*

*Tip: Navigate through your menus to hear how voice readouts work on your smartphone. To pause/resume TalkBack: • Wave your hand over the proximity sensor at the top of the smartphone. To activate this feature, tap Apps Settings > Accessibility > TalkBack > Settings > Use > proximity sensor. • When Explore by Touch is on, swipe down then right to open the global context menu, then use the menu to pause TalkBack. Tip: When you turn on TalkBack for the first time, your smartphone asks if you want to Enable Explore by Touch? Tap OK to turn it on. Explore by Touch changes your smartphone's touch gestures so the location of your touches can be read out loud. • Touch something on the screen to hear a description or text readout. • Double-tap anywhere on the screen to open or activate the last touched item. • Swipe using two fingers to scroll through lists or between screens. Shortcut gestures let you navigate your smartphone with simple swipe gestures (for example, swipe up then left in a single motion to go to the home screen).*

*To see or change Settings > Accessibility these shortcuts, tap Apps > > TalkBack > Settings > Manage shortcut gestures. Note: The way these gestures are interpreted is specific to TalkBack. Other accessibility services may use the same gestures for different actions. To learn more about navigating your smartphone with Explore Settings > Accessibility by Touch, tap Apps > > TalkBack > Settings > Launch "Explore by touch" tutorial. To turn off Explore by Touch when TalkBack is active, tap Settings > Accessibility > TalkBack > Settings, Apps > and uncheck Explore by touch. Explore by touch Use Explore by Touch to expand TalkBack, and have your touches read out loud as you move your finger around the screen. To turn on Explore by Touch when TalkBack is active, tap Settings > Accessibility > TalkBack > Settings Apps > > Explore by touch. 22 Control & customize Braille Combine your Braille display with TalkBack for braille and speech feedback. 1 Download the BrailleBack app on Google Play™ Store (tap Play Store), and install it on your smartphone. Apps > 2 Tap Apps > Settings > Accessibility > BrailleBack.*

*Caller ID When you want to hear who's calling: • Read out loud: Have your caller announced—tap Apps Settings > Accessibility > Talkback > SETTINGS > > Speak Caller ID. • Ringtones: Assign a unique ringtone to a contact—tap People, tap the contact, then tap Menu > Set ringtone. 3 Turn on your Braille display and put it in Bluetooth® pairing mode. Settings 4 On your smartphone, tap Apps > > Bluetooth, then tap the Bluetooth power switch to turn it ON and scan. Volume & vibrate Find it: Tap Apps Vibrate when ringing > Settings > Sound > Volumes or 5 Tap the name of your Braille display to pair it with the smartphone.*

*• Volumes opens sliders that let you set different volumes for your music or videos, ringtone, text or email notifications, and alarms. • Vibrate when ringing determines whether your smartphone vibrates for incoming calls (even if the ringer is silent). Web accessibility Apps can install Google™ scripts on your smartphone that make their web content more accessible. Tap Apps Settings > Accessibility > Enhance web accessibility. > Zoom Get a closer look.*

*• Pinch to zoom: Pinch to zoom on maps, web pages, and photos—To zoom in, touch the screen with two fingers and then drag them apart. To zoom out, drag your fingers together. Tip: To zoom in, you can also double-tap. • Screen magnification: Triple tap the screen for full screen magnification, or triple tap and hold to temporarily Accessibility shortcut Use simple gestures to quickly activate Talkback and other accessibility features on your smartphone. For more Settings > Accessibility information, tap Apps > > Accessibility shortcut. Control & customize 23 magnify—tap Apps > > Magnification gestures. Settings > Accessibility • Keys: To feel screen keyboard touches (vibrate), select Vibrate on touch. • Screen lock: To hear when you lock or unlock the screen (click), select Screen lock sound. • Big text: Show bigger text throughout your Settings > Accessibility smartphone—tap Apps > > Large text. • Browser: Choose text scaling and other accessibility Chrome settings for your browser—tap Apps > > Menu > Settings > Accessibility.*

*Tip: Use Force enable zoom to allow zooming on all webpages. Messages To make text entry even easier, use features like auto-complete, Settings autocorrect, and auto-punctuate—tap Apps > next to a keyboard type. Of > Language & input, then tap course if you don't want to type at all, then use your voice—tap on the touchscreen keyboard.*

> [You're reading an excerpt. Click here to read official MOTOROLA](http://yourpdfguides.com/dref/5583303) [MOTO X user guide](http://yourpdfguides.com/dref/5583303)

 *Display brightness Your smartphone automatically adjusts the screen brightness when you're in bright or dark places. But you can set your own brightness level instead: Find it: Tap Apps > Settings > Display > Brightness Hearing aids To help get a clear sound when using a hearing aid or cochlear implant, your smartphone may have been rated for use with hearing aids. If your smartphone's box has "Rated for Hearing Aids" printed on it, then please read the following guidance. Note: Ratings are not a guarantee of compatibility (visit www.motorola.com/hacphones). You may also want to consult your hearing health professional, who should be able to help you get the best results.*

*• Settings: Tap settings. Phone > Menu > Settings > HAC mode Uncheck Automatic brightness to set your own level. Note: Setting brightness to a high level decreases your smartphone's battery life. To maximize battery life, select Automatic brightness. Touchscreen & keys To hear or feel when you touch the screen, tap Apps Settings > Sound.*

*> • Touchscreen: To hear screen touches (click), select Touch sounds. • Call volume: During a call, press the side volume keys to set a call volume that works for you. 24 Control & customize • Position: During a call, hold the smartphone to your ear as normal, and then rotate/move it to get the best position for speaking and listening. Apps Want more? No problem. Google Play™ Store provides access to thousands of apps, many with useful accessibility features. Find it: Tap Apps > Play Store TTY You can use your smartphone in TTY mode with standard Phone > Menu > Settings > TTY teletype machines. Tap mode and select the mode you need: • TTY Full: Type and read text on your TTY device. • TTY HCO: Hearing-Carry-Over—type text on your TTY device and listen to voice replies on your smartphone's speaker. • TTY VCO: Voice-Carry-Over—speak into your smartphone and read text replies on your TTY device. Note: You'll need a cable/adapter to connect your TTY device to the headset jack on your smartphone. Refer to your TTY device guide for mode and usage*

*information. Control & customize 25 Calls Quick start: Calls Dial numbers, recent calls, or contacts, all from one app. Find it: Tap Phone Tips & tricks • During a call: Your touchscreen goes dark to avoid accidental touches. To wake it up, move it away from your face or press the Power key. • Multi-task: While you're on a call, tap Home to hide the call screen and look up a phone number, address, or open other apps.*

*To reopen the call screen, drag the status bar down and tap Current call. • People: To search your contacts, tap . • Favorite contact: Have someone you call all the time? Tap Apps , tap WIDGETS at the top, then touch and hold the Direct dial widget. Drag it to your home screen, then select the contact. Tap the widget to dial the person. • Voicemail: appears in the status bar when you have new Phone, then touch and hold 1. voicemail. To hear it, tap To make a call, enter a number and tap to call it, or swipe left to access your recent calls and favorites. Recent Calls & Favorites 1 800-734-5870 ABC DEF Delete numbers you entered. Make, answer & end calls GHI JKL MNO During a call: PQRS TUV WXYZ When you make or answer a call, you have options: • Make a call: Tap Phone, enter a number, then tap Hang up.*

*. To enter the international dialing code (+), touch and hold 0. To add a pause or wait after numbers, tap Menu . • Answer a call: Touch and drag to . Add Call Dialpad Speaker Mute Hold Find a contact.*

*Call. See options. With call waiting on, touch and drag to to answer the new call, then tap Hold current call + Answer or End current call + Answer. 26 Calls • Ignore a call: Touch and drag to to send the call to your voicemail. You can also press the Power key to ignore the call, or press a volume key to silence the ringer.*

*• End a call: Tap . Mute at the bottom of the call screen • During a call: Tap to mute the call. To hide the call screen, tap Home . To reopen it, drag the status bar down and tap Current call. Favorites Set your most-used contacts as favorites, so you can get to them faster. • To set a favorite, tap Apps and tap . > People, select a contact • To see your favorites, tap Apps > People > . Note: When you hold your smartphone to your ear, the touchscreen goes dark to avoid accidental touches. When you move your smartphone away from your ear, the screen lights up again. During a call, your touchscreen might stay dark if the sensor just above it is covered.*

*Don't use covers or screen protectors (even clear ones) that cover this sensor. 3-way calls During a call, you can start another call, switch between them, or join them in a 3-way call: • To answer a second call, touch it, touch and drag to . and drag to . To ignore The first call goes on hold if you answer the second call. To switch between calls, tap . Add call, enter a number or • To dial a second call, tap select a number from recent calls or contacts, then tap . Recent calls View your calls (with newest first), to call, text, or store them: Find it: Tap Phone > • To call a number, tap on the right. The first call goes on hold when you tap after the second call answers, tap . . To join the calls • To send a text message, store the number, or other options, tap an entry.*

*• To search the list, tap at the bottom. • To clear the list, tap Menu > Clear call log. Your phone number Find it: Tap Apps > > My phone number. Settings > About phone > Status Calls 27 Emergency calls Note: Verizon Wireless programs one or more emergency phone numbers that you can call under any circumstances, even when your smartphone is locked. Emergency numbers vary by country.*

*Your pre-programmed emergency number(s) may not work in all locations, and sometimes an emergency call cannot be placed due to network, environmental, or interference issues. 1 Tap Phone (if your smartphone is locked, tap Emergency Call or tap Menu > Emergency call). Contacts Quick start: Contacts Combine information from your Google™ contacts and social networks for quick access to everyone you know. Find it: Tap Apps > People 2 Enter the emergency number. 3 Tap to call the emergency number.*

*ME 297 contacts Note: Your smartphone can use location based services (GPS and AGPS) to help emergency services find you. See "Location Services" in your legal and safety information. Set up my profile A Create & view groups of contacts. Cool down In very limited circumstances, such as where your smartphone has been exposed to extreme heat, you may see "Cool Down" messages. To avoid possible damage to your battery and smartphone, you should follow these instructions until the smartphone is within its recommended temperature range.*

 *When your smartphone is in "Cool Down" mode, only emergency calls can be made. Abe Baudo Allie Smyth Anna Medina Astrid Fanning Avery Durning B Tap to view contact information, call, send a text message, & more. Search your contacts. Add a contact. Sort contacts, change settings, accounts, & more.*

*28 Contacts • Create: Tap at the bottom of the screen. • Edit or delete: Tap a contact, then tap Menu > Edit or Delete. • Call, text, or email: Tap a contact, then tap an option. updated. You can also see these contacts at www.gmail.com. For help with transferring contacts, see "Old phone to new phone" on page 7 or go to www.motorola.com/TransferContacts.*

*Tips & tricks • Groups: To show or create a group of contacts, tap tap the group or at the bottom of the screen. • Search contacts: From the home screen, just tap the Google search box and enter a contact's name. In the People list, tap . • Send contacts: Tap a contact, then tap Menu > Share to send the contact's details in a message or over a Bluetooth® connection. Or, turn on Android Beam on both smartphones, touch smartphones back to back, and touch Tap to Beam.*

*(To turn on Android Beam, tap Apps Settings > More > Android Beam.) > • Shortcuts: Tap Apps , tap WIDGETS at the top, then touch and hold the Contact widget. Drag it to your home screen, then select the contact you want to make a shortcut for. • Synchronize: On your computer, upload contacts to your Google™ account at www.google.*

*com/contacts. On your Settings. Go to the smartphone, tap Apps > ACCOUNTS section, choose your Google account, then tap your account name to sync it if it has not recently been , then Create contacts Find it: Tap Apps > People > Tap a text box to type the name and details. When you're DONE at the top. finished, tap Note: To import contacts or change where they're stored, see "Get contacts" on page 30. Call, text, or email contacts Find it: Tap Apps > People*

*Tap a contact to see more options. Depending on the information you have for that person, you can call, text, or send email. You can also use voice recognition (see "Speak" on page 19). Favorites Set your most-used contacts as favorites, so you can get to them faster. • To set a favorite, tap Apps and tap .*

*> People, select a contact • To see your favorites, tap Apps > People > . 29 Contacts Edit, delete, or hide contacts Find it: Tap Apps > People • To edit a contact, tap it, then tap Menu > Edit. Tap a field to edit it. Tap to choose the contact's picture. • To set a personal ringtone for the contact, tap it, then tap Menu > Set ringtone. • To delete the contact, tap it, then tap Menu > Delete. Contacts from social networks will become hidden if you select Delete. To view these contacts, or delete them permanently, use the social network's app or website. • To hide the contacts from an account or group in your People list, tap Menu > Contacts to display. Tap an account type to show it.*

*Tap Customize to uncheck accounts you always want to hide. • To import contacts from a vCard file you've copied to your People > Menu smartphone: Tap Apps > > Import/export > Import from storage. Tap OK to confirm. • To import contacts from your computer, upload the contacts to your Google™ account at http://contacts.google.*

*com. People > Menu On your smartphone, tap Apps > > Accounts > Auto-sync app data. You can also see these contacts at http://mail.google.com. For help with transferring contacts, see "Old phone to new phone" on page 7 or go to www.motorola.com/TransferContacts. Share contacts Send a contact with a Bluetooth® connection, text message, email, or use NFC and Android Beam: Find it: Tap Apps > People Get contacts Get all your contacts in one place. • To add your social networking contacts, tap Apps Settings, go to the ACCOUNTS section, and tap > Add account. • To add your email contacts, see "Email" on page 32. Tip: If you add a Corporate Sync account, you can send messages to your coworkers, even if you don't have them stored in your contacts. To send a contact, tap it, then tap Menu > Share and choose how you want to send it. Or, turn on Android Beam on both smartphones, touch smartphones back to back, and touch Tap to Beam. (To turn on Settings > More > Android Android Beam, tap Apps > Beam.*

*) Note: You can't send your social network contacts. 30 Contacts Groups Create groups of contacts (like "friends," "family," or "coworkers"), then find contacts faster by showing one group. Find it: Tap Apps > People > Messages Quick start: Messages Stay in touch with messages and pictures. at Find it: Tap • Create: Tap Messaging To show or create a group of contacts, tap the group or the bottom of the screen. at the bottom of the screen. to attach a My details Find it: Tap Apps > People • Attach: When you're typing a message, tap picture, video, or other file. To store your user profile, tap Set up my profile under ME at the top of the contact names list. Messaging 555-555-1234 (4) Please take a look at the latest revisions an.. 10:23am 900-555-2525 (1) Don't forget to bring the book when you co.*

*.. 8:18am Tap a conversation to open it. Tap & hold to delete the message & more. Tap a sender's picture to add them to your contacts. Astrid Fanning (18) 10:23pm, Sep 24, 2013 Daniel Lester (6) Lunch tomorrow? 6:56pm, Sep 24, 2013 Mary Morgan (5) Meet me outside the theatre at 8:00. And b... 2:23pm, Sep 24, 2013 Abe Baudo (22) I'm fine with that.*

*Let me know when you h... 3:06pm, Sep 23, 2013 Create a message. Change notifications & see other options. Messages 31 Tips & tricks • Forward a message: In a conversation, touch and hold a message for more options, such as forwarding it. • Save attachments: Touch and hold a picture to save it in your gallery. • Voice entry: Just tap a text box, then tap keyboard. on the • Settings: Tap Menu > Settings to change your notifications and other options. Email Check email accounts, and send responses, photos, websites, and more.*

*Find it: Tap Apps Inbox you@gmail.com > Gmail or Email • Text your best friend: Use a widget to text your favorite contact quickly: Tap Apps , tap WIDGETS at the top, touch and hold Direct message to drag it to your home screen, then choose a contact. Open settings & options. 1:51PM A U M A A M C Anna Medina Copy Revisions - Take a look at the latest print proofs (attached) ... Unit 94 Schools 10:17AM Read, reply, forward & delete text messages Find it: Tap Messaging Schedule for week of Sept. 30 Here's the schedule of activities fo...*

*Choose multiple messages, then tap Menu at the top to select an option. Motorola Mobility.*

[You're reading an excerpt. Click here to read official MOTOROLA](http://yourpdfguides.com/dref/5583303) [MOTO X user guide](http://yourpdfguides.com/dref/5583303)

## *.. 8:44AM • Open: Tap a conversation to open it.*

*• Attachments: When you open a message with an attachment, tap the attachment to open it, or touch and hold it to save it. • Reply: Open a conversation, then enter your response in the text box at the bottom. • Forward: Open a conversation, touch and hold the message you want, then tap Forward. • Delete: Touch and hold a conversation, then tap at the bottom. Or, open the conversation, touch and hold one message, then tap Delete.*

*Motorola Mobility shared a post on Google+ - Motorola Mobility shared a ... Abe Baudo Sep 24 Did you see this? - [image] [image] Hard to believe they could do this... "Star" a message to add it to the Starred Gmail label. Account notify @C...*

*Sep 24 Account Change Notifications Now Available Online - Please log in to... Melissa Marin Sep 24 Fall Vacation - Have you decided where you're going to take the kid... customersupport@... Sep 23 32 Messages • Add Gmail™ accounts: The first time you turned on your smartphone, you probably set up or logged in to your Gmail app for one Google™ account—that sets up the account.*

*To add more Google accounts, tap Apps Settings, go to the ACCOUNTS section, then > Add account > Google. tap • Add email accounts: To add personal Email accounts, follow the prompts when you first open the app, or tap Settings, go to the ACCOUNTS section, then Apps > Add account > Email. For*

*Microsoft® Exchange tap Add account server work email accounts, tap > Corporate, and enter details from your IT administrator. • Change account settings: To change Gmail account Settings > Google. settings, tap Apps > To change email account settings, tap Apps Settings > Email > Account settings. > • Delete accounts: To delete a Gmail account, tap Apps Settings > Google, tap the account name, then tap > Menu > Remove account. To delete an email account, tap Apps > Settings > Email, tap the account name, then tap Menu > Remove account. Quick responses You can create and save frequently-used text phrases, and insert them in email messages you write. Email • Create a quick response: Tap Apps > > Settings > account name > Quick responses > Create new. • Insert a quick response: When composing an email message, tap Menu > Insert quick response > text.*

*Note: Quick responses are saved with the current email account. If you have multiple accounts, you'll need to create quick responses for each account. Chat using Google Hangouts™ Sign in with your Google account to stay in touch with friends and family. Find it: Tap Apps > Hangouts • Start a new hangout: Tap + (or swipe left), tap a name in your list of friends, the tap Message or Video Call. • Change settings: Tap Menu to see your old hangouts, change your profile pic, other settings, and more. • Chat from a computer: You can chat from a computer, too. Find out more at www.google.com/hangouts. Messages 33 Wireless Emergency Alerts Wireless Emergency Alerts, also known WIRELESS EMERGENCY as CMAS or PLAN, is a U.*

*S. national ALERTS emergency alert system. Emergency CAPABLE TM alerts can pop up to tell you about a national or local crisis. After you close an alert, you can reopen Emergency Alerts. it by tapping Apps > Tip: Emergency alerts have a special sound and vibration that is two seconds long, followed by one second, then another one second. To choose which types of alerts you receive, tap Apps Emergency Alerts > Menu > Settings. The U.S. and > local governments send these alerts through your service provider. So you will always receive alerts for the area where you are, and you won't receive alerts if you're outside of the U.*

*S. For more, visit www.ctia.org/consumer\_info/safety/. Type Quick start: Type When you tap a text box, like in a message or search, you have keyboard options.*

*• Type or gesture: Enter letters by tapping them one at a time. Or, enter a word by tracing a path through the letters. • Close the keyboard: Tap Back . Anne 1 2 3 4 5 6 7 8 Send 9 0 q w e a s z ?123 r d x f c t g v y h b u j i k o l p See a different keyboard? It varies by app. This one is for texting.*

*n m . 34 Type Tips & tricks • Keyboard changes: Your touchscreen keyboard changes depending on whether you're entering a text message, email, or other text. • Move the cursor: Tap a spot in the text to place the cursor, then drag the arrow under the cursor to move it. • Your dictionary: To add a word you enter often, enter it, tap the word in the word list below the text box, then tap there again to add it to your dictionary. • Symbols: Touch and hold a key to enter the small number or symbol at the top of it. To enter several numbers or symbols, tap • Capital letters: Tap capitalize. ?123 Text entry settings & dictionary Choose your keyboard style and edit the dictionary of words your smartphone suggests: Find it: Tap Apps > Settings > Language & input • To choose your*

*display keyboard, tap Default. To allow voice entry from the keyboard, tap Google voice typing. • To change the preferences for your keyboard, tap . You can change the language, automatic punctuation, and more.*

*• To add or edit the words that your smartphone suggests and recognizes, tap Personal dictionary. . or drag it to the letter you want to • Special characters: Touch and hold a letter or symbol to choose from other special characters. • Voice entry: Tap on the touchscreen keyboard, then say what you want to type. You can speak as long as you like, pause whenever you want, and dictate punctuation to create correct sentences. Type 35 Cut, copy & paste Cut, copy, and past names, phone numbers, addresses, quotes, or anything else in a text box. Text selection Socialize Quick start: Socialize Google+™ makes connecting on the web more like connecting in the real world. Share your thoughts, links, and photos with the right circles. Find it: Tap Apps > Google+ Copy Send Anne Hotel Cut Select All 1 To highlight a word, double-tap it. To highlight more words, drag the selector arrow at the edge of the highlight.*

*2 Tap the icons to cut or copy. Tip: Touch and hold icons to show labels. 3 Open the text box where you want to paste the text (even if it's in a different app). 4 Tap in the text box, then touch and hold to show the PASTE option. Tap PASTE to paste the text.*

*We're making changes all the time. Your screen may look a little different. Probably cooler. What's hot Open options. Update the stream. Google Maps 25 mins ago Did you dance today? Today may be International Dance Day, but for +... Around the World, One Dance at a Time Photo Check in Mood Write 36 Socialize Tips & tricks • Upload photos: Tap Apps > Gallery and tap a photo or video. Choose > Google+ and select your account. • Add a widget: Use a widget to quickly read your Google+ posts: Tap Apps , tap WIDGETS at the top, then touch and hold Google+ Posts to drag it to your home*

*screen.*

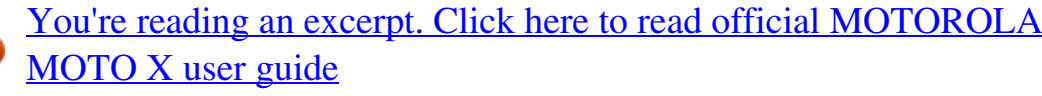

 *• Help: For more about Google+, visit www.google.com/+. • Other social networks: You can also use Facebook®, Twitter, and more.*

*Open Google Play™ Store to find the latest official apps and widgets. • Remove accounts: To delete an account (along with its contacts and messages on your smartphone), tap Apps Settings, go to the ACCOUNTS section, select the > account, then tap Menu > Remove account. Browse Quick start: Chrome™ Find it: Tap Apps > Chrome • Go to a webpage: Tap the address bar at the top of a page and enter an address. • Add or open bookmarks: Open the address bar (drag down), then tap Menu > or Bookmarks. www.google.com Web Images Sign in Open options. Show other browser tabs, or open a new one. Restaurants Coffee Bars Fast Food Sho Tap a link to open it. Tap & hold for more options.*

*Chicago, IL - Update precise location Browse 37 Tips & tricks • Home screen shortcut: In the home screen, tap the Google™ search box at the top and enter a website address. Note: If you can't connect, contact your service provider. • Mobile sites: Some websites automatically show you a "mobile" version of their page. If you want to show the standard computer versions of all websites, tap Menu > Request desktop site. • Reload: If a page doesn't load correctly, try tapping .*

*• Clear history: In the browser, tap Menu > Settings > Privacy > CLEAR BROWSING DATA at the bottom of the page. Then choose history, cache, cookies, and other options. • Help: For more about Google Chrome, visit www.supportgoogle.com/chrome.*

*Bookmarks To bookmark a page in your browser, tap Menu > . To go to a bookmark, tap Menu > Bookmarks, then tap the bookmark. Downloads Warning: Apps downloaded from the web can be from unknown sources. To protect your smartphone and personal data, only download apps from sources you trust, like Google Play™. To download a file, picture, or webpage, tap Apps Chrome and go to the website. > • Files: Tap the download link. To show the file or app, tap Downloads. Apps > • Pictures: Touch and hold it to choose Save image. To see Gallery > Download. the picture, tap Apps > To download apps or smartphone updates, see "Download apps" on page 13 or "Update your smartphone" on page 15.*

*Web connection To access the web, your smartphone uses your Wi-Fi network (or your mobile phone network if no Wi-Fi network is connected). Note: Your service provider may charge to surf the web or download data over your mobile phone network. To connect to a Wi-Fi network, see "Wi-Fi Networks" on page 50. Browser options To change your browser security settings, text size, and other options, tap Menu > Settings. 38 Browse Safe surfing & searching Keep track of what your browser and searches show: • Browse incognito: To open a tab that won't appear in your Chrome browser or search history, tap Apps > > Menu > New Incognito tab. • Browser history, cache, and passwords: To clear your browser history and other saved information, tap Apps Chrome > Menu > Settings > Privacy > CLEAR > BROWSING DATA. • Automatic form completion: When you enter your name in an online form, your browser can automatically enter your address information. If you don't want that, tap Apps Chrome > Menu > Settings > Autofill forms, then > tap the switch at the top to turn it OFF . • Browser pop-ups: To stop pop-up windows from opening, Chrome > Menu > Settings > Content tap Apps > settings > Block pop-ups. • Voice search: Tap the search box at the top of the browser screen, then tap X > .*

*Photos & videos Quick start: Photos & Videos Take super clear photos with a twist of your wrist and a tap on the screen with Quick Capture. • Launch it: Even when your smartphone is asleep, twist your wrist twice, quickly, to launch the camera anytime. • Take a photo: Tap anywhere on the screen to take the photo. Swipe right to open effects & settings. Rotate the dial to see more options.*

*Tap anywhere to take the photo. Touch & hold to take rapid shots. Drag up or down with one finger to zoom. Who's a good boy? Max is. Yes, he is. Photos & videos 39 • Share it: Swipe the screen left to view a photo or video from your gallery, then touch Share . Camera, swipe the screen right and tap Tip: Tap Quick Capture on or off. to turn • Panorama: To take a panoramic shot, swipe the screen right to open settings, then tap . Use the on-screen guide to slowly pan your smartphone. • Clarify: For the clearest photos and videos, clean the camera lens with a soft, dry cloth. Tips & tricks • Take a photo: Open the camera, then tap anywhere on the screen to take the photo. • Take a selfie: Tap in the camera screen to switch to the front camera, to take a self portrait. • Record a video: Tap in the camera screen to temporarily switch to the video camera and start recording. Then tap to start or stop recording. • Capture a still shot during a video: Tap anywhere on the screen while recording to save a photo.*

*• View, share, or delete: To open your gallery, swipe the screen left. Pick a photo or video. Choose to share, to delete, or Menu for more options, like Crop or Edit. • Change settings: To open camera options, swipe the screen right. • Zoom: Drag the screen up or down using one finger. @@Tap to stop recording. @@@@@@@@@@Tip: Turn your smartphone sideways for a widescreen view. @@• Edit: Open a picture, then tap Menu > Edit. • Slideshow: Open a folder, then tap Menu > Slideshow. To stop the slideshow, tap the screen.*

*@@Set On, Off, or Auto. Set the camera to focus on the object you touch in the screen. Take a slow motion video. Take a wide-angle shot. Use the on-screen guide to slowly pan while you are taking the photo.*

*Tag your photos with a location. Turn the shutter click on or off. Catch it fast. @@@@@@To show the screen capture, tap Apps > Screenshots. @@Listen and create playlists anytime.*

*@@@@Search for & download music. @@@@@@@@@@@@• Shop: Tap Shop to shop for more music. @@@@• During a flight: Press and hold the Power key > Airplane mode to turn off all your network and wireless connections and listen to music during a flight. • File types: Your smartphone can play MP3, M4A, AAC, AAC+, MIDI, and WAV files. Note: Copyright—do you have the right? Always follow the rules. See "Content Copyright" in your legal and safety information. Play Books Quick start: Books Read your favorite books, magazines, and newspapers when and where you want. Find it: Tap Apps > Play Books Read Now Choose options, like hearing a book read aloud. Search for & download books. Ready to read? Shop for free and paid books, or check out My Library for a few classics.*

*Books you're reading or have recently bought appear here.*

[You're reading an excerpt. Click here to read official MOTOROLA](http://yourpdfguides.com/dref/5583303) [MOTO X user guide](http://yourpdfguides.com/dref/5583303)